# NetWitness<sup>®</sup> Platform Version 12.4.0.0

# Workbench Configuration Guide

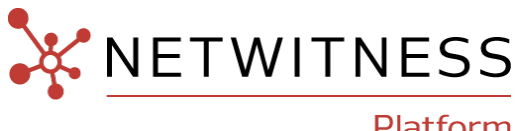

Platform

# **Contact Information**

NetWitness Community at [https://community.netwitness.com](https://community.netwitness.com/) contains a knowledge base that answers common questions and provides solutions to known problems, product documentation, community discussions, and case management.

## **Trademarks**

RSA and other trademarks are trademarks of RSA Security LLC or its affiliates ("RSA"). For a list of RSA trademarks, go to [https://www.rsa.com/en-us/company/rsa-trademarks.](https://www.rsa.com/en-us/company/rsa-trademarks) Other trademarks are trademarks of their respective owners.

### **License Agreement**

This software and the associated documentation are proprietary and confidential to RSA Security LLC or its affiliates are furnished under license, and may be used and copied only in accordance with the terms of such license and with the inclusion of the copyright notice below. This software and the documentation, and any copies thereof, may not be provided or otherwise made available to any other person.

No title to or ownership of the software or documentation or any intellectual property rights thereto is hereby transferred. Any unauthorized use or reproduction of this software and the documentation may be subject to civil and/or criminal liability.

This software is subject to change without notice and should not be construed as a commitment by RSA.

### **Third-Party Licenses**

This product may include software developed by parties other than RSA. The text of the license agreements applicable to third-party software in this product may be viewed on the product documentation page on NetWitness Community. By using this product, a user of this product agrees to be fully bound by terms of the license agreements.

### **Note on Encryption Technologies**

This product may contain encryption technology. Many countries prohibit or restrict the use, import, or export of encryption technologies, and current use, import, and export regulations should be followed when using, importing or exporting this product.

### **Distribution**

Use, copying, and distribution of any RSA Security LLC or its affiliates ("RSA") software described in this publication requires an applicable software license.

RSA believes the information in this publication is accurate as of its publication date. The information is subject to change without notice.

THE INFORMATION IN THIS PUBLICATION IS PROVIDED "AS IS." RSA MAKES NO REPRESENTATIONS OR WARRANTIES OF ANY KIND WITH RESPECT TO THE INFORMATION IN THIS PUBLICATION, AND SPECIFICALLY DISCLAIMS IMPLIED WARRANTIES OF MERCHANTABILITY OR FITNESS FOR A PARTICULAR PURPOSE.

### **Miscellaneous**

This product, this software, the associated documentations as well as the contents are subject to NetWitness' standard Terms and Conditions in effect as of the issuance date of this documentation and which can be found at <https://www.netwitness.com/standard-form-agreements/>.

© 2024 RSA Security LLC or its affiliates. All Rights Reserved.

March, 2024

# **Contents**

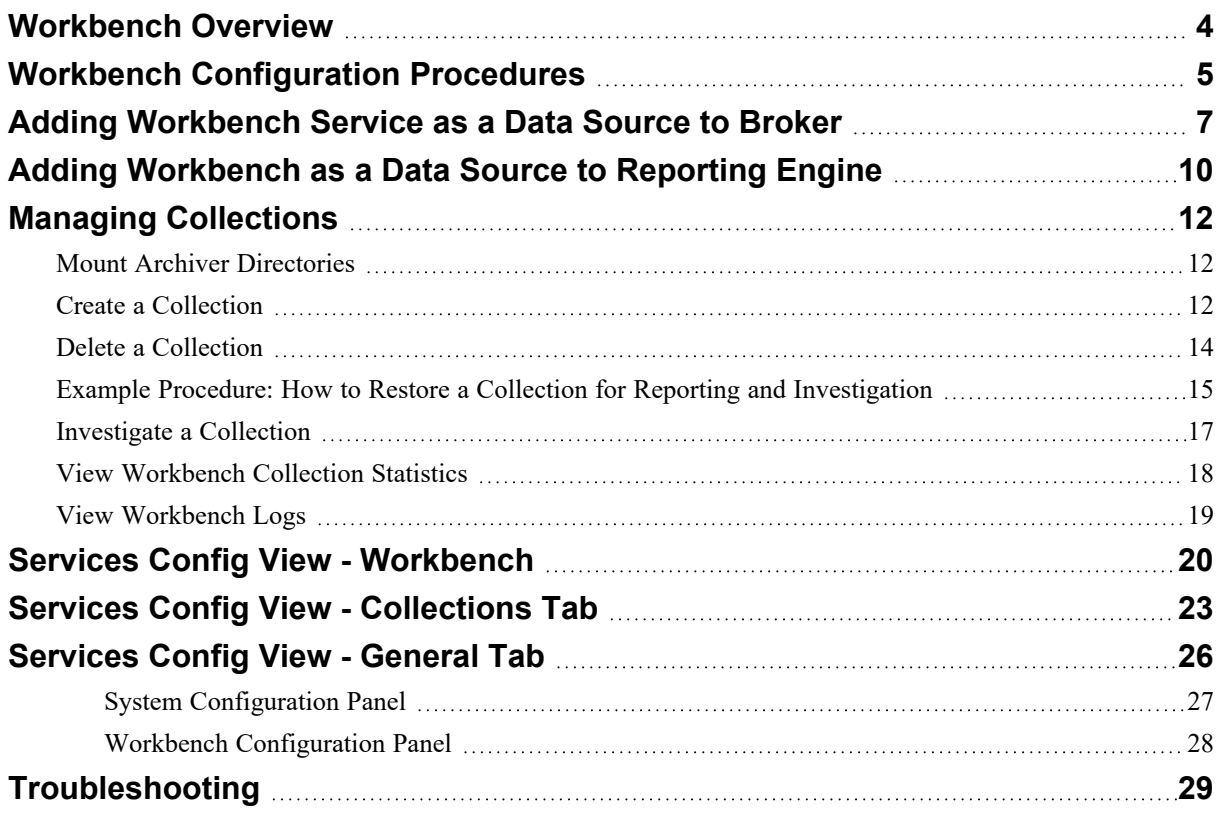

# <span id="page-3-0"></span>**Workbench Overview**

NetWitness Workbench service allows collections to be created with restored data that was saved offline from an Archiver. Once the data is copied and saved into a collection, it can be analyzed from Investigation and Reporting.

The following diagram depicts the architecture of a NetWitness network that implements the Workbench.

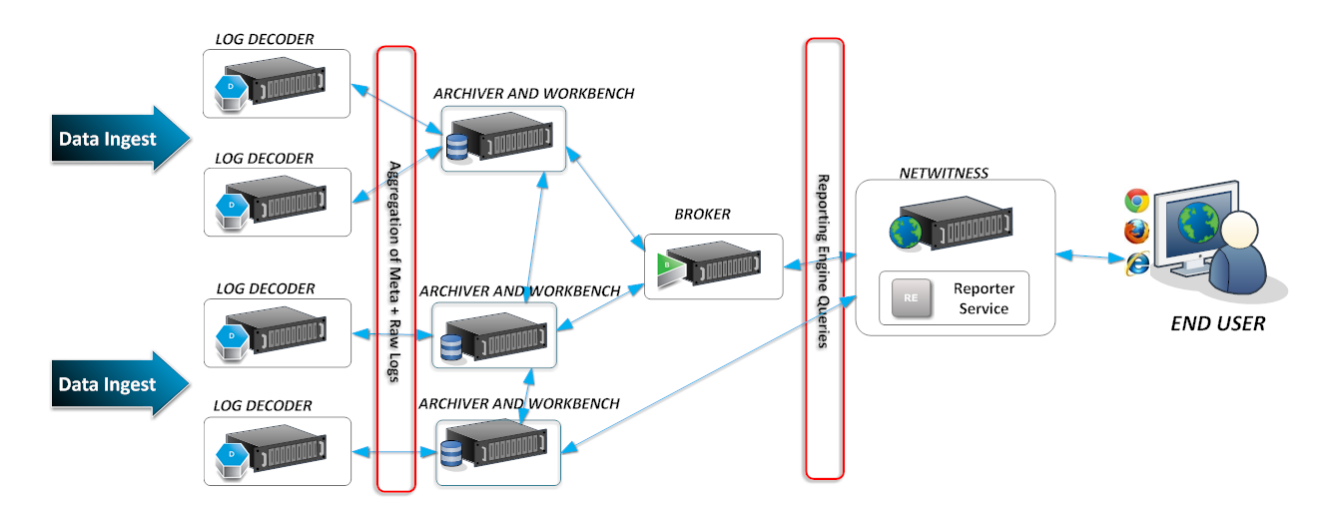

# <span id="page-4-0"></span>**Workbench Configuration Procedures**

**Note:** While NetWitness 11.0 and later continues to support the Workbench, and some customers may have configured Workbench to handle restoring of data. The best practice for restoring data is to use the Archiver to configure archival and restoring of data. For more information, see *Archiver Configuration Guide*.

# **Workflow**

These are the basic steps for configuring and managing a Workbench service.

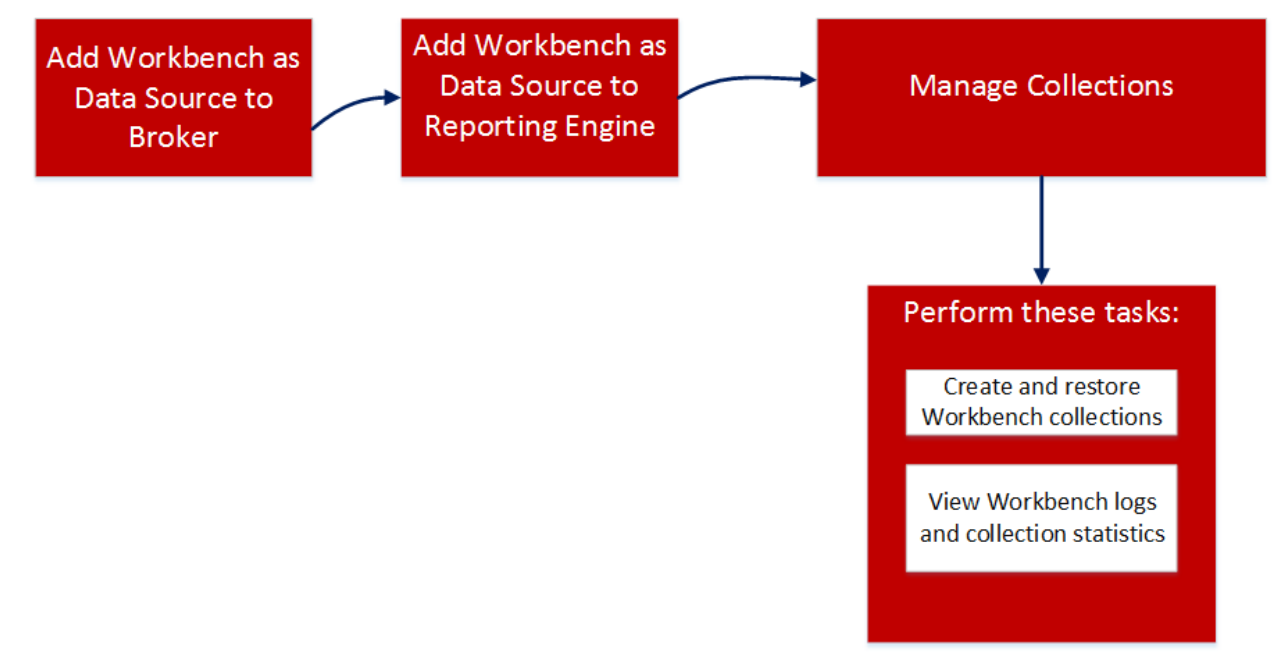

1. Add a Workbench service as a data source to Broker (see Adding [Workbench](#page-6-0) Service as a Data Source to [Broker\)](#page-6-0).

2. Add a Workbench service as a data source to Reporting Engine (see Adding [Workbench](#page-9-0) as a Data Source to [Reporting](#page-9-0) Engine

- 3. Manage collections on a Workbench service (see Managing [Collections\)](#page-11-0).
- 4. Investigate a Workbench (see Managing [Collections](#page-11-0)).

# **Prerequisites**

Before configuring the Workbench service, you must:

• Add the NetWitness workbench service to the host in your network environment. For more information, see [Workbench](#page-3-0) Overview.

• Install the NetWitness Workbench host in your network environment. For more information, see *Host and Services Getting Started Guide*.

The steps to configure the Workbench service are:

- 1. Adding [Workbench](#page-6-0) Service as a Data Source to Broker
- 2. Adding [Workbench](#page-9-0) as a Data Source to Reporting Engine

After configuration is complete, you can create and manage collections as described in [Managing](#page-11-0) [Collections](#page-11-0).

# <span id="page-6-0"></span>**Adding Workbench Service as a Data Source to Broker**

# **Prerequisites**

**X NETWITNESS** 

Before adding the Workbench service, you must:

- Install the Workbench service on the Archiver appliance.
- Add a collection on the workbench service.

To add the Workbench service as a data source on the Broker:

- 1. Go to  $\frac{1}{26}$  (Admin) > Services.
- 2. Select a **Broker** service, and select  $\frac{\mathbf{\triangle} \odot \mathbf{V}}{2}$  > **View** > **Config.** 
	- The Service Config view is displayed with General tab open.

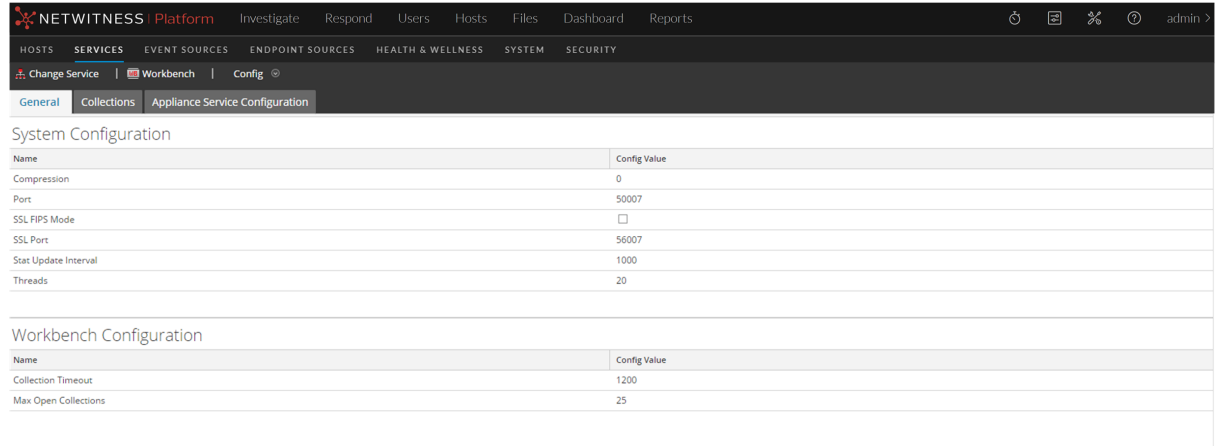

3. In the Aggregate Services section, Click . The Available Services dialog is displayed.

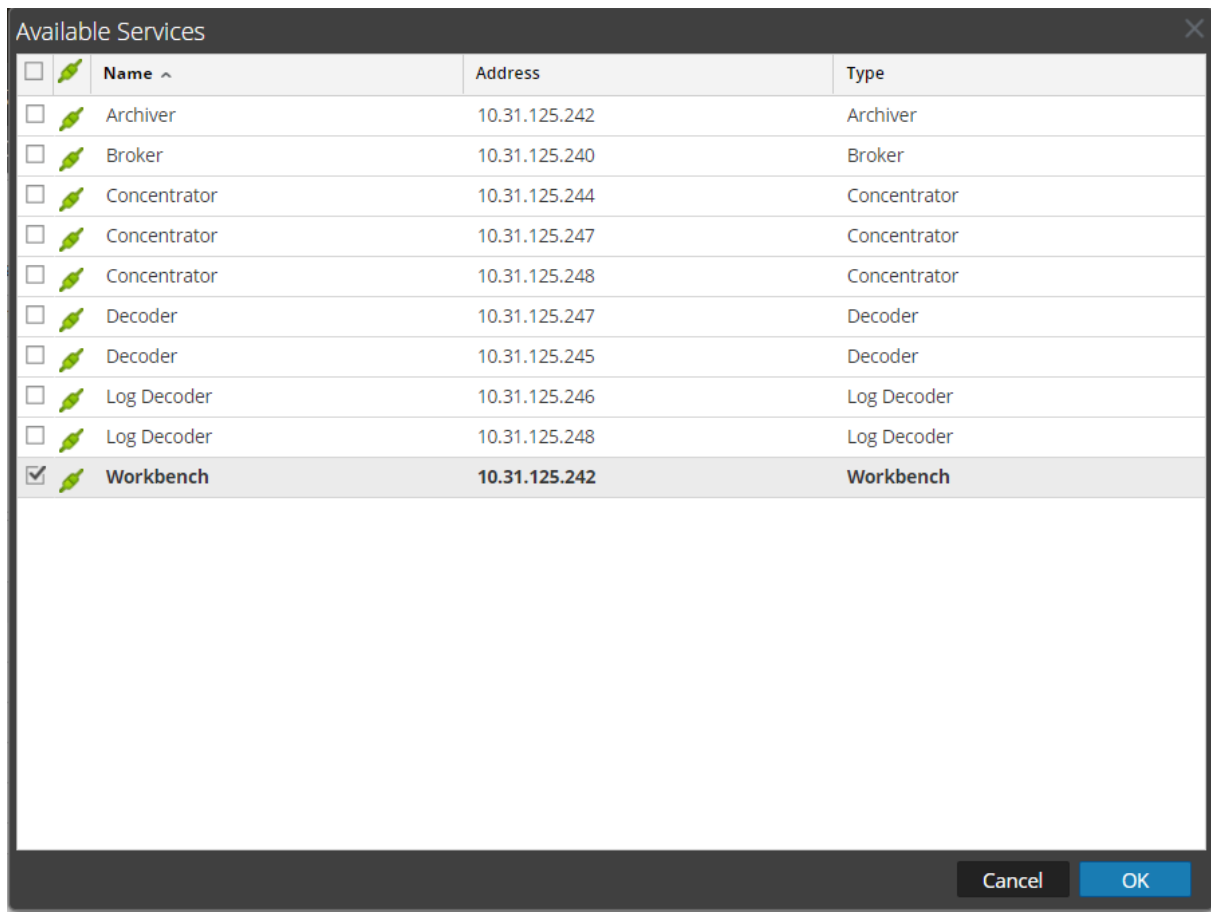

- 4. Select the Workbench service and click **OK**.
- 5. If the Workbench service is using a Trust Model, a Service Authentication dialog for the selected service is displayed.

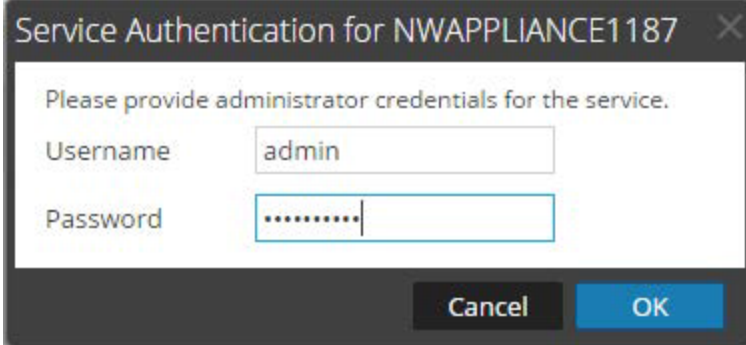

6. Type the username and password for admin credentials for the service and click **OK**. The Add Service Workbench dialog is displayed.

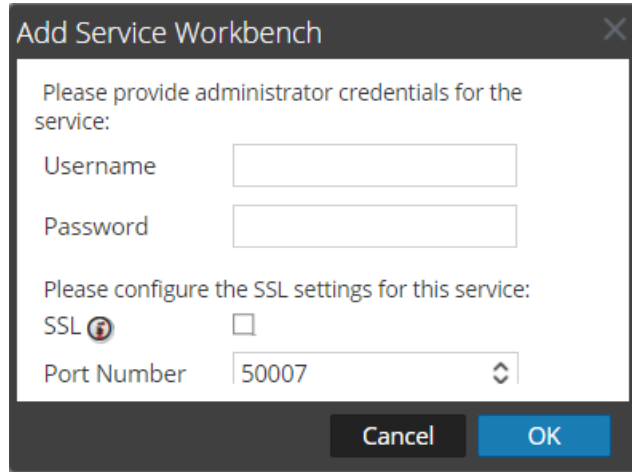

7. Type the username and password for admin credentials for the service and click **OK**.

The workbench service is now added as a data source to the Broker and is listed in the NWDATA Sources list.

**Note:** You must perform this procedure for each collection.

# <span id="page-9-0"></span>**Adding Workbench as a Data Source to Reporting Engine**

# **Prerequisites**

These are the tasks required before adding the Workbench as a data source to Reporting:

- 1. Add the Reporting Engine as a service to your NetWitness deployment.
- 2. Add the Workbench as a service to your NetWitness Archiver host (if not already installed).

**Note:** Adding Workbench collections as a data source to Reporting Engine depends on a trusted connection. If the Workbench is established with a trusted connection, you must manually add Workbenchcollections as a source to the Reporting Engine.

**To associate the Workbench data source with the Reporting Engine:**

- 1. Go to  $\frac{1}{26}$  (**Admin**) > **Services**.
- 2. Select a **Reporting Engine** in the Services panel. Select  $\bullet$  **View** > Config. The Services Config view is displayed with General tab Open.
- 3. Click the **Sources** tab, click **in** in the toolbar and select **Available Services**. The Available Services dialog is displayed.
- 4. Select a Workbench service and Click **OK**. The Service Information dialog is displayed.

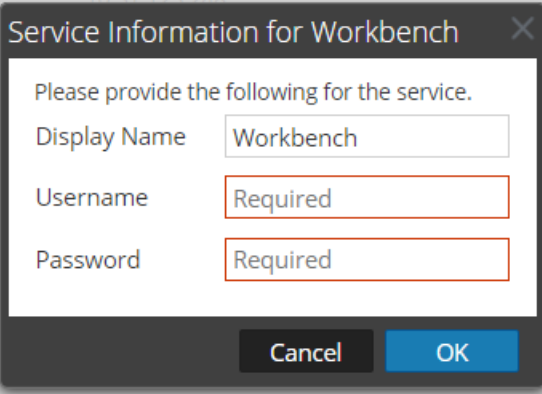

- 5. Enter User Name and Password.
	- Required if the Workbench service is Trusted.
	- Optional if the Workbench service is not trusted (added manually).
- 6. Click **OK**.
- 7. Select **Collection** in Add a Collection from Workbench dialog.
- 8. Click **OK**.

# **Result**

You can now create reports on the data collected by the Workbench.

# <span id="page-11-0"></span>**Managing Collections**

An Administrator can create and delete Workbench collections and view Workbench statistics and logs. This topic provides all of these procedures and an example procedure for restoring a collection for Reporting and Investigation.

- Mount Archiver Directories
- Create a Collection
- Delete a Collection
- Investigate a Collection
- View Workbench Collection Statistics
- <span id="page-11-1"></span>• View Workbench Logs

# **Mount Archiver Directories**

If data is in offline storage or cold-tier storage, you need to mount the Archiver directories in order to restore the data for reporting and investigation purposes:

- 1. Go to  $\frac{3}{6}$  (Admin) > Services.
- 2. Select an **Archiver** from the Services panel and select  $\frac{1}{2}$   $\frac{1}{2}$   $>$  **View**  $>$  **Explore.** The Explorer view for the Archiver is displayed
- 3. Right-click on the Database node in left-hand tree and select **properties** to open them in the righthand panel.
- <span id="page-11-2"></span>4. Run the **manifest** command for a time range, for example, 2017-April-01 to 2017-April-10. The search returns all files that need to be restored for the selected query.

# **Create a Collection**

Administrators can create collections of restored data from a backup or from an existing set of data.

**Note:** You can point the source path to the location of the database files and the restore command copies them to the workbench. You need to mount those directories to the Archiver (where the Workbench is installed) before a restoration collection can be created.

To create a collection using data restored from the backed up data or existing subset of data:

- 1. Go to  $\frac{1}{2}$  (Admin) > Services.
- 2. In the **Services** view, select a **Workbench**, then select  $\frac{1}{2}$   $\otimes$   $>$  **View**  $>$  **Config.** The Services Config view is displayed with the General tab open.

3. Click the **Collections** tab.

The Collections panel is displayed.

4. Click  $\blacksquare$  in the toolbar.

The Restoration Collectiondialog is displayed.

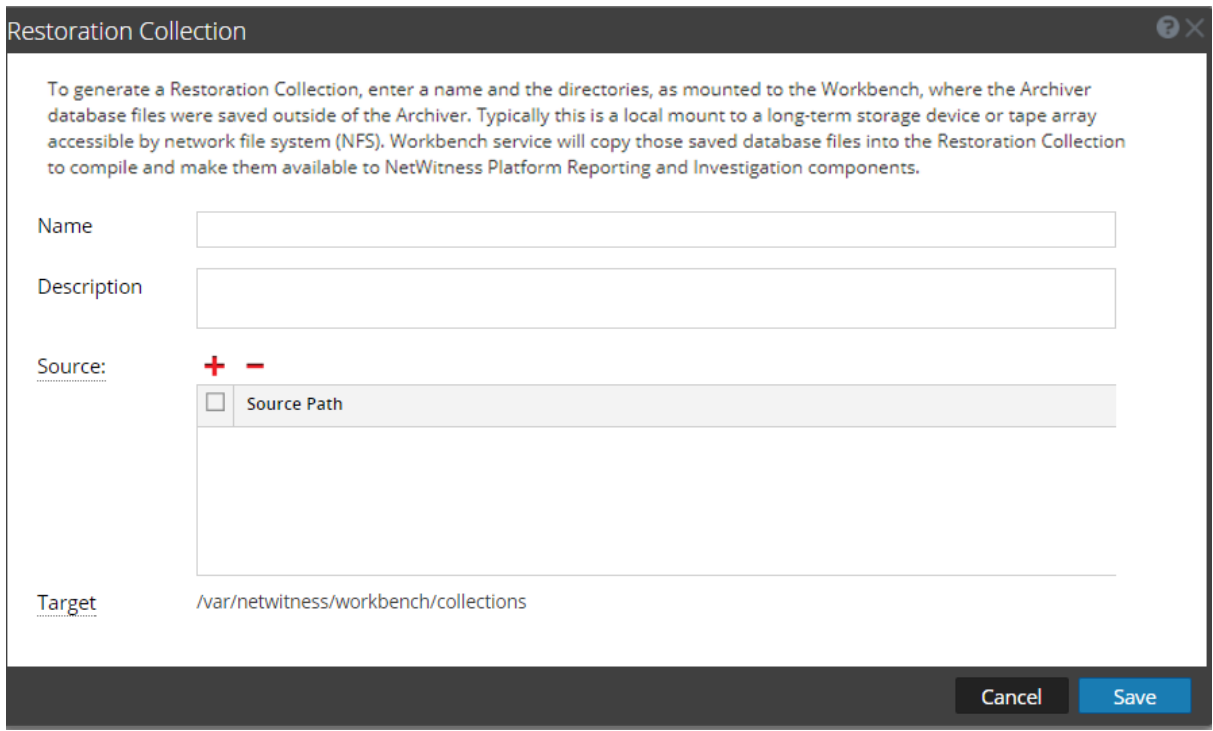

- 5. Provide the following information:
	- Name: Name of the Workbench collection that you want to restore.
	- **Source:** Location where the Archiver database files have been moved from cold storage.

**Note: Target** is the location where the collection is created.

6. Click **Save** to restore the collection.

**Note:** If the source path provided to create the restoration collection does not exist, the following error message is displayed: The source path does not exist '/xxx/xxx/'. If there is insufficient storage to restore your collection, the following error is displayed: Error during disk space checking. Insufficient disk space in location  $'$ /xxx/xxx'. The Schedule Job dialog is displayed with the following message: Restoring data into a new collection. Check the jobs page for progress*.*

7. Click the **Jobs** icon in the NetWitness toolbar to expand the list of restoration collection jobs with their current status.

<span id="page-13-0"></span>**Note:** Restoring a collection that is larger than 550 GB may take several hours to process.

# **Delete a Collection**

Administrators can delete collections from the Workbench service.

Perform the following steps to delete a collection:

- 1. Go to  $\frac{1}{26}$  (Admin) > Services.
- 2. From the **Services** view, select a **Workbench** and click  $\frac{1}{2}$   $\frac{1}{2}$  > **View** > Config.

The Services Config view opens with the General tab displayed.

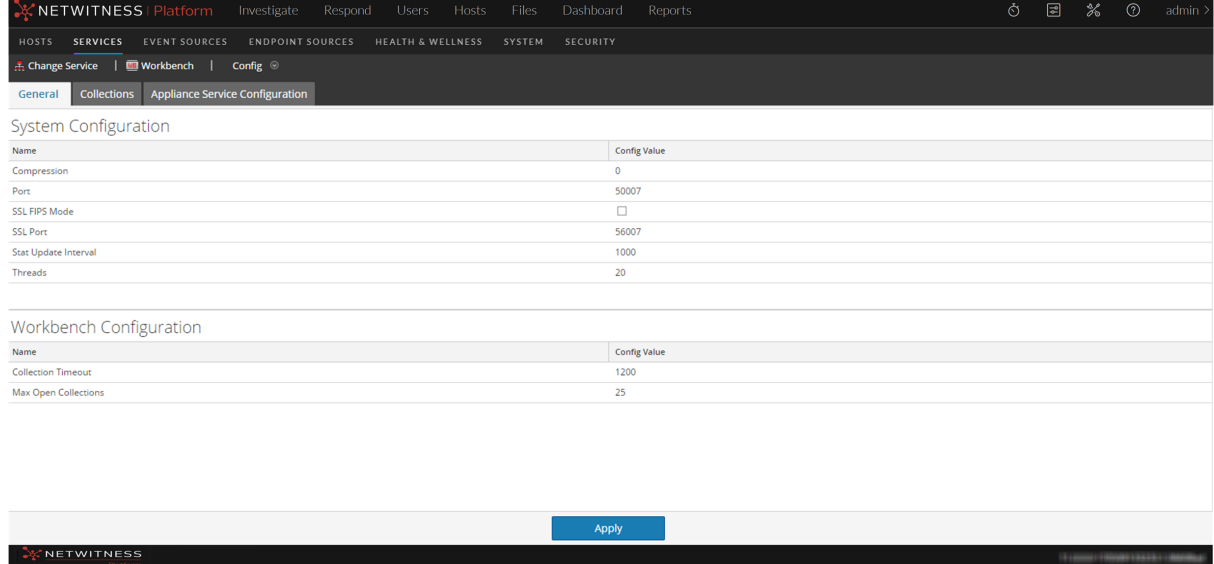

3. Select the **Collections** tab.

The Collections panel is displayed.

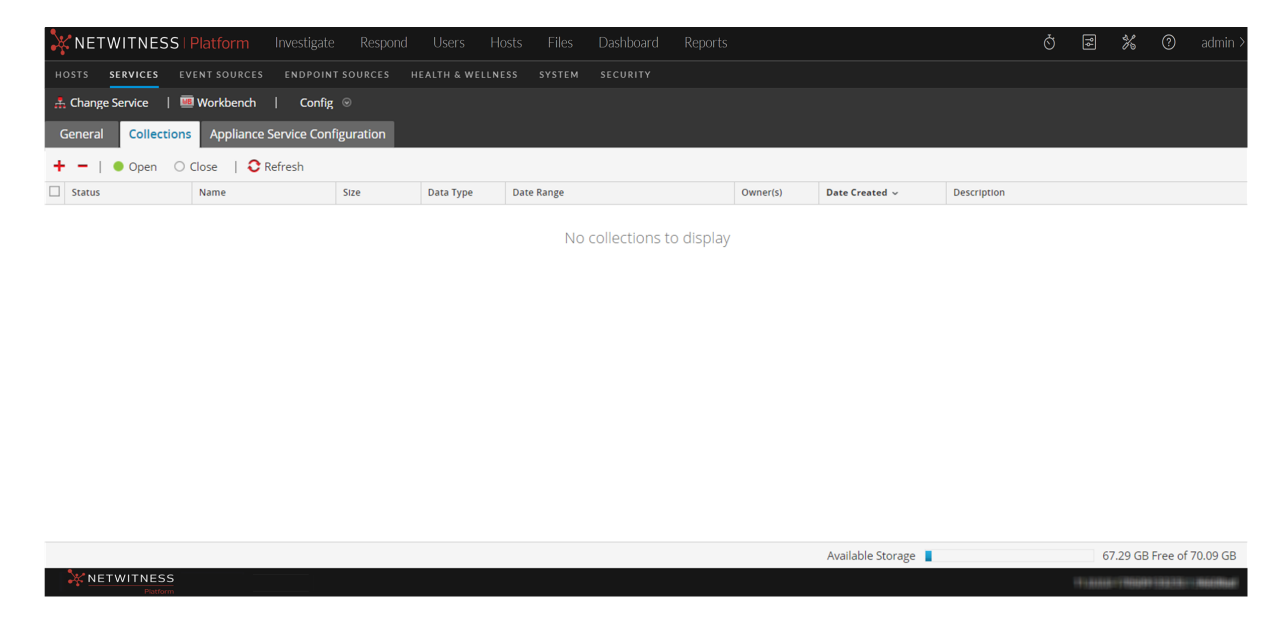

- 4. In the Collections panel, select the collection that you want to delete.
- 5. Click  $\blacksquare$  from the toolbar.

A warning dialog requests confirmation.

6. If you want to delete the collection, click **Yes**.

<span id="page-14-0"></span>The collection is removed from the Workbench service.

# **Example Procedure: How to Restore a Collection for**

# **Reporting and Investigation**

The following steps illustrate how to restore data for reporting and investigation purposes that is in offline storage or cold-tier storage. In the following example, data is restored for the time range beginning on 2015-April-01 through 2015-April-10.

To restore data for reporting and investigation purposes:

- 1. Go to  $\frac{3}{6}$  (Admin) > Services.
- 2. Select the **Archiver** from the **Services** panel and Click  $\frac{1}{2}$   $\frac{1}{2}$   $>$  **View**  $>$  **Explore.** The Explorer view for Archiver is displayed
- 3. Right click on Database node in left-hand tree and select **properties** to open them in the right-hand panel.
- 4. Run the **manifest** command for the selected time range 2015-April-01 to 2015-April-10. The search returns all files that need to be restored for your selected query.

#### **Example Search:**

time1="2015-04-01 00:00:00" time2="2015-04-10 00:00:00" timeFormat=simple

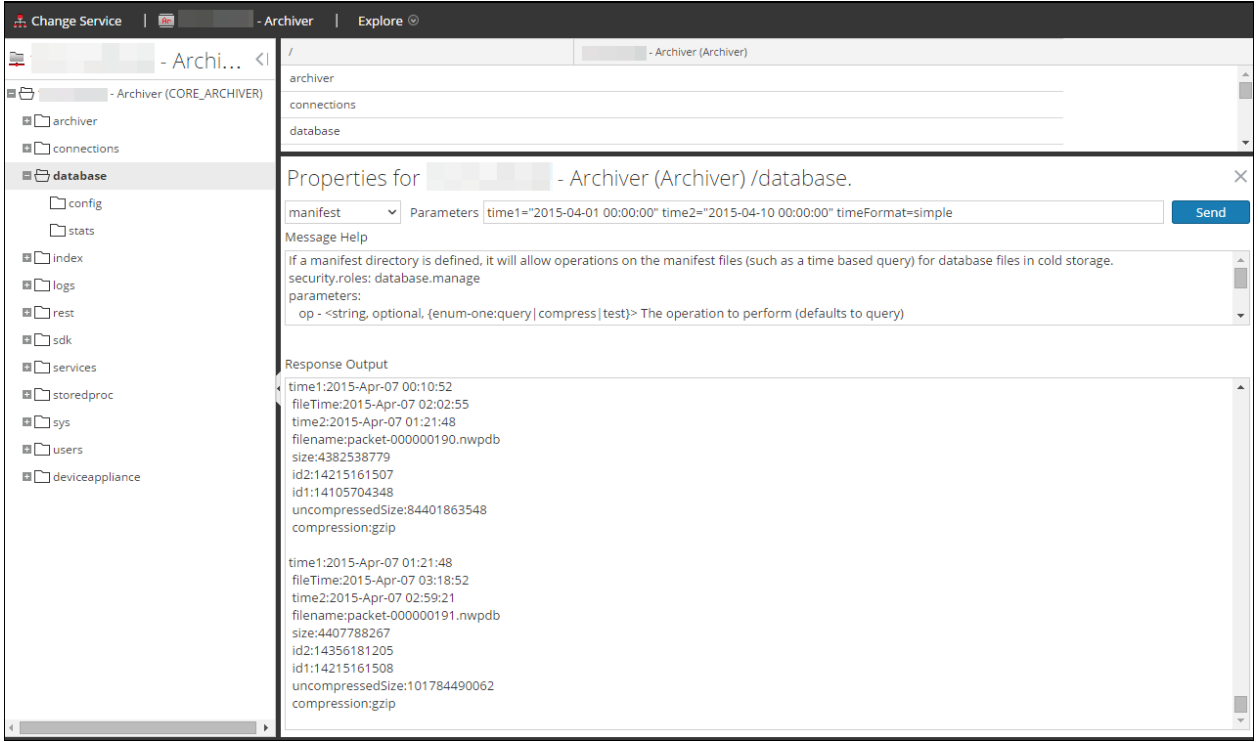

- 6. Go to  $\frac{2}{6}$  (Admin) > Services.
- 7. In the **Services** view, select a **Workbench**, then select  $\frac{1}{2} \cdot \frac{1}{2}$  > **View** > Config.

The Services Config view is displayed with the General tab open.

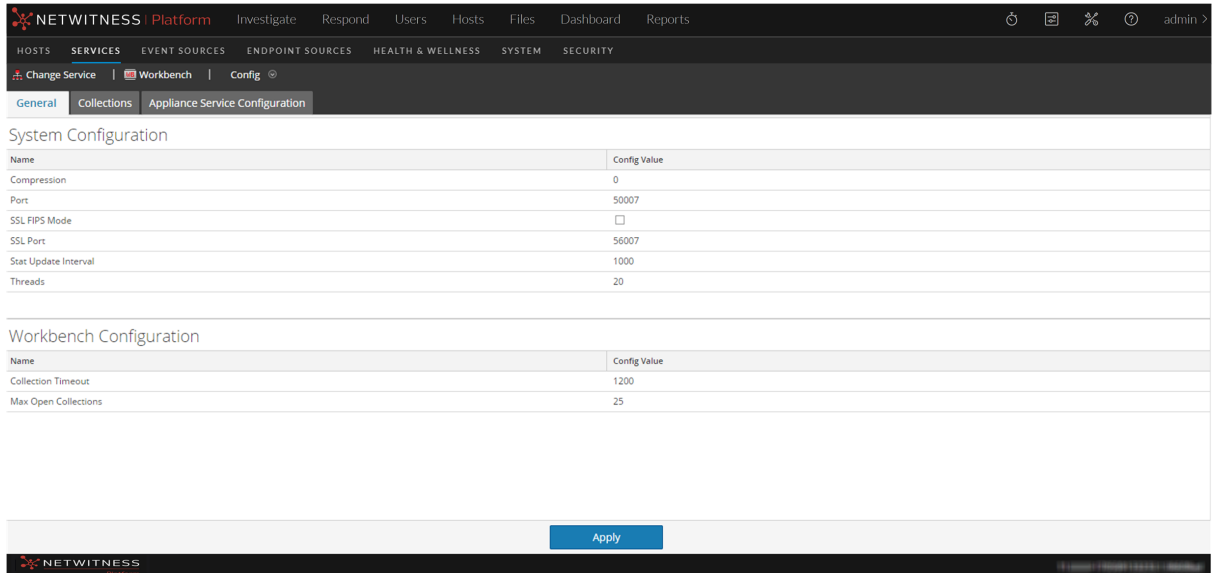

- 8. Select the **Collections tab.**
- 9. Create a restoration collection with the source path pointing to files listed in the manifest command output.

#### 10. Save the collection.

<span id="page-16-0"></span>After successfully creating a collection, you can use this collection for reporting and investigation purposes.

# **Investigate a Collection**

To perform an investigation on a workbench collection:

1. Select **Investigate**.

The Investigate dialog is displayed.

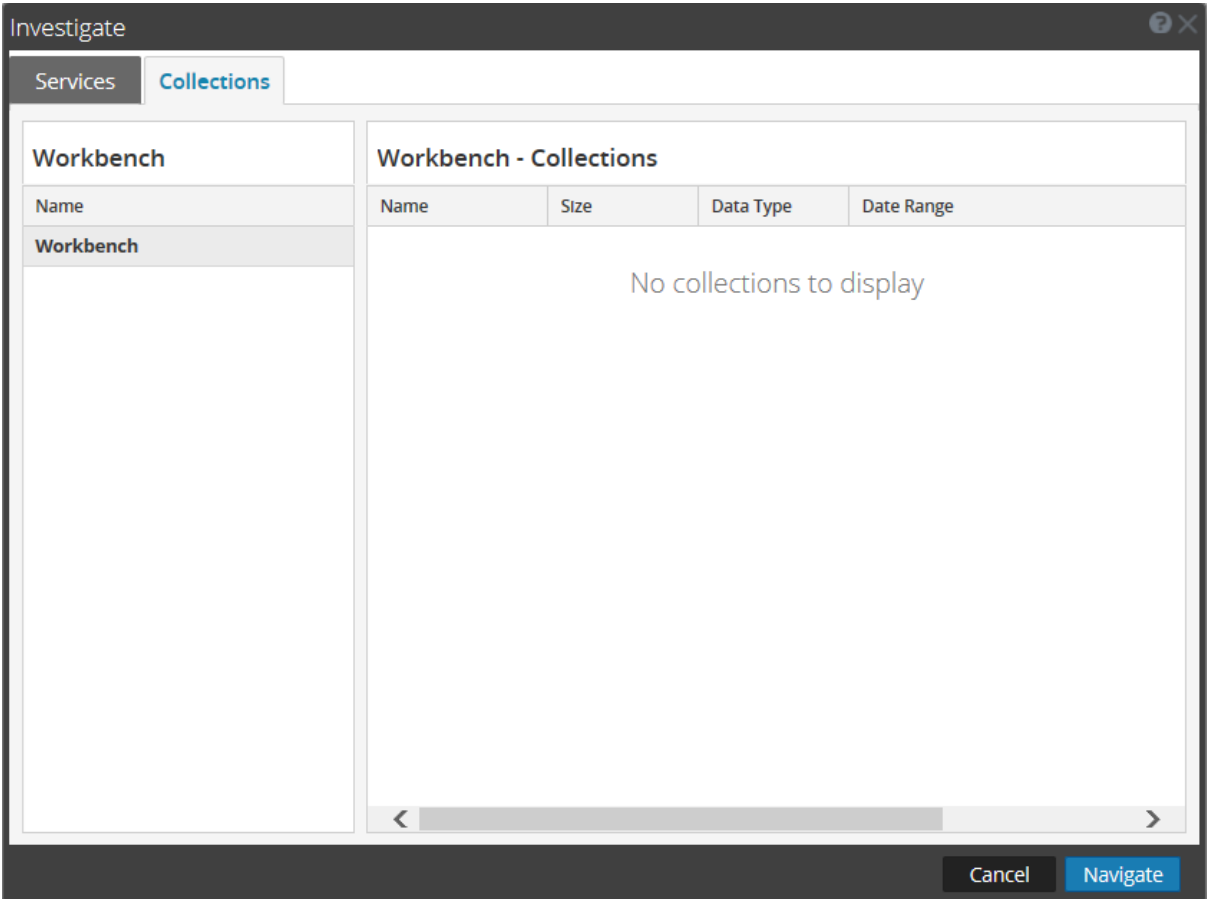

- 2. Click the **Collections** tab in the Investigate dialog.
- 3. Select a Workbench service in the left panel.
- 4. Select the collection you want to investigate in the right panel.
- 5. Click **Navigate**.

The Navigate view is displayed showing data pertaining to the Workbench collection that you selected.

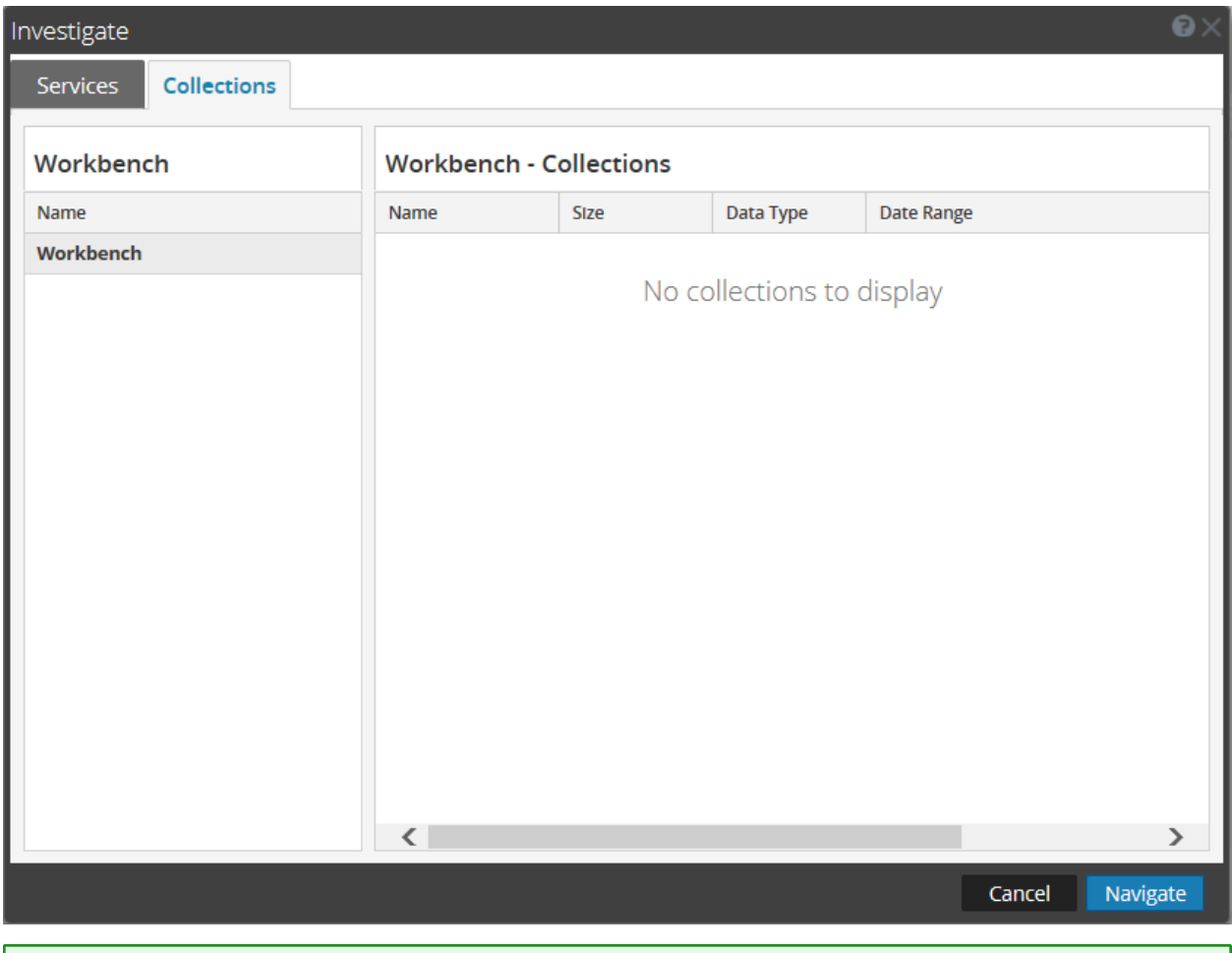

<span id="page-17-0"></span>**Note:** For detailed information about using Investigation, see *Investigation and Malware Analysis Guide*.

# **View Workbench Collection Statistics**

The same statistics available for other services are provided for the Workbench service. The Services Stats view displays key statistics and system information that pertain to your selected Workbench service. The information is displayed in several different sections within the Stats view: Workbench, Gauges, Timeline Charts and Chart Stats Tray. The Chart Stats Tray lists all available statistics for the Workbench. Any statistic in the Chart Stats Tray can be displayed in a gouge or a timeline chart.

Perform the following steps to view workbench statistics:

- 1. Go to  $\frac{1}{1}$  (Admin) > **Services**.
- 2. In the **Services** view, select a **Workbench**, then select  $\frac{1}{2} \cdot \frac{1}{2}$  > **View** > Stats.

The Services Stats view is displayed.

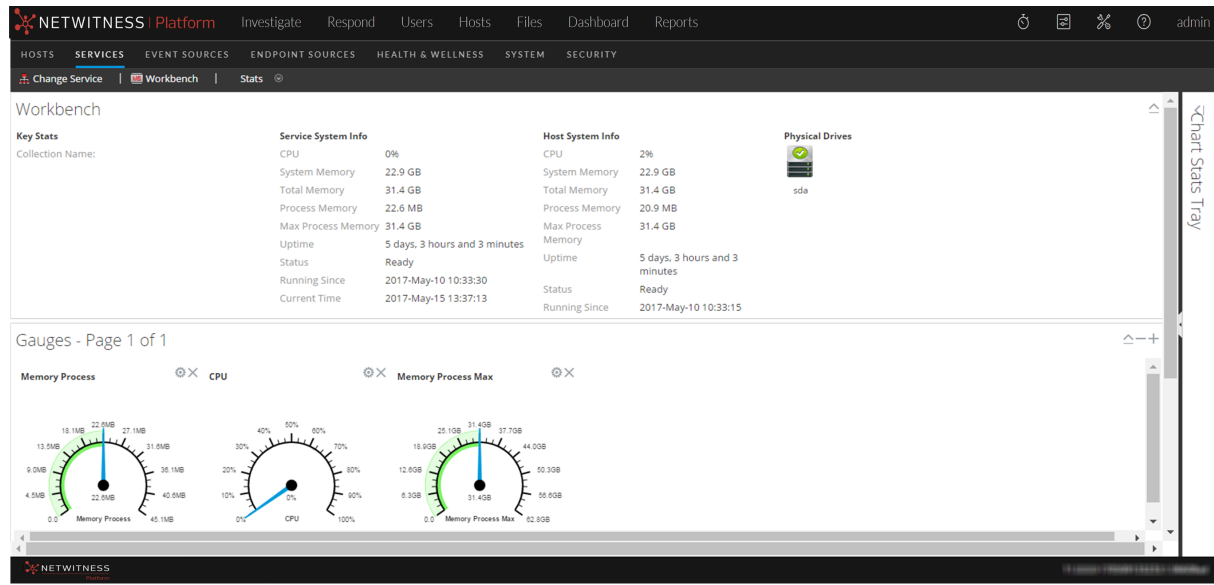

<span id="page-18-0"></span>**Note:** For more information about Workbench statistics, see the *Host and Services Getting Started Guide*.

# **View Workbench Logs**

Perform the following steps to view logs on a Workbench service:

1. Go to  $\frac{1}{100}$  (Admin) > Services.

Logging" in the *System Configuration Guide* .

2. In the **Services** view, select a **Workbench**, then select  $\frac{1}{2} \cdot \frac{1}{2}$  > **View** > **Logs**. The Services Logs panel is displayed.

**Note:** For information about viewing and configuring audit logs, see the topic "Configure Global Audit

19 Managing Collections

# <span id="page-19-0"></span>**Services Config View - Workbench**

In the Services Config view for workbench, some of the parameters are the same as other NetWitness services, while others are specific to the Workbench service.

The Services Config view - Workbench ( $\infty$  (Admin) > Services >, select a Workbench service and select View > Config) provides a way to configure a Workbench service.

### **Workflow**

These are the basic steps for configuring and managing a Workbench service.

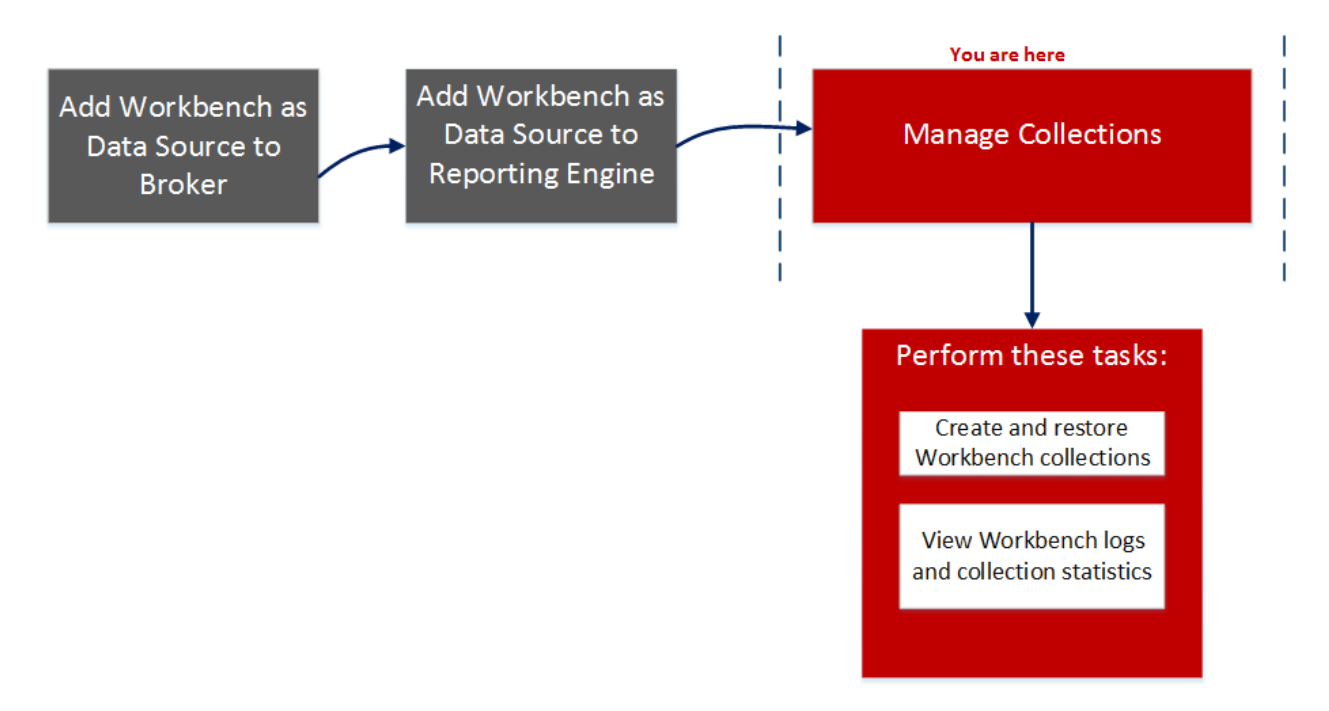

# What do you want to do?

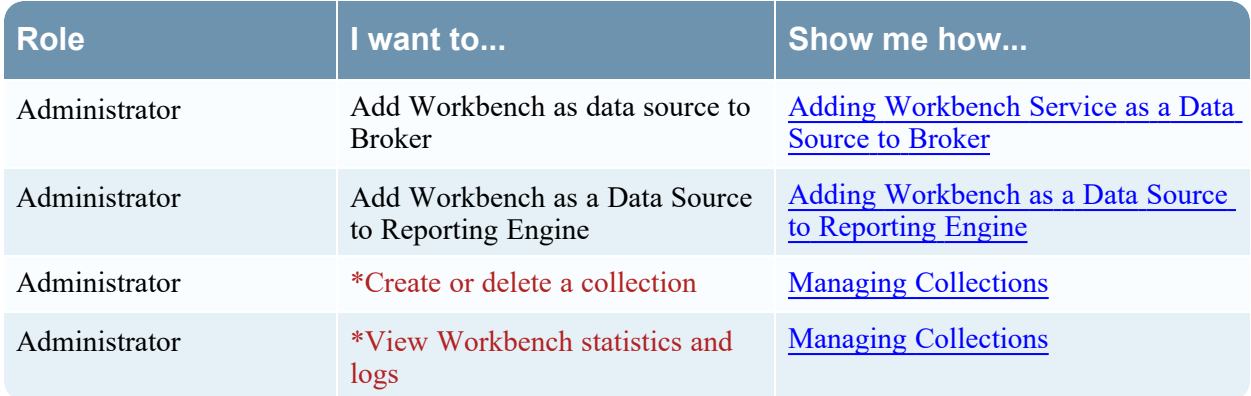

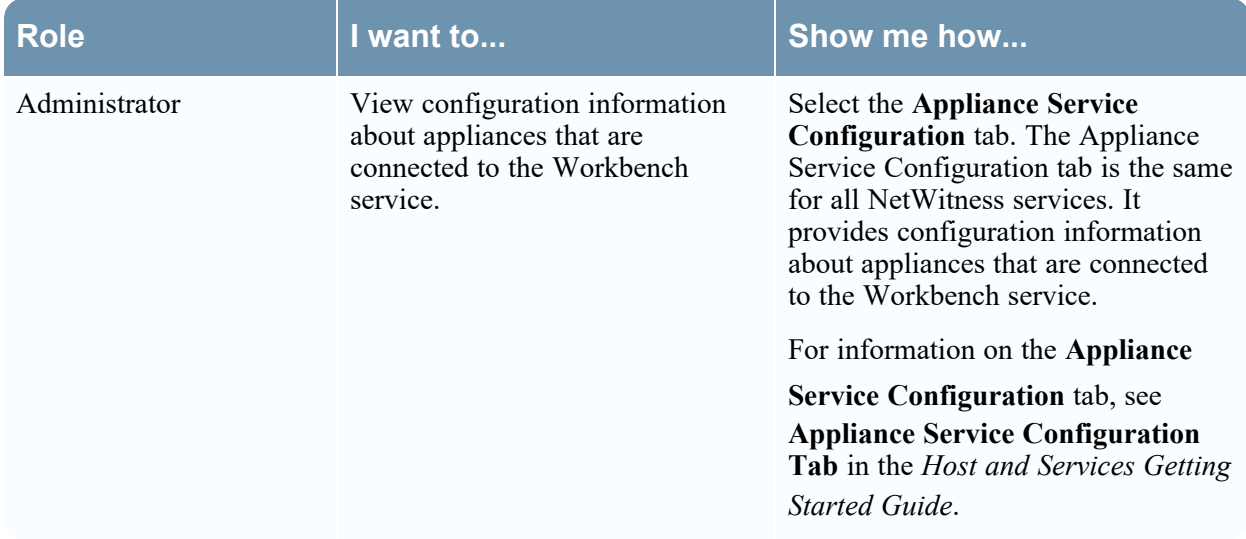

\*You can perform this task here.

### Related Topics

• Workbench [Configuration](#page-4-0) Procedures

### Quick Look

The Workbench service has three tabs and two panels in the Config view:

- General tab
- Collections tab
- Appliance Service Configuration tab
- System Configuration panel
- Workbench Configuration panel

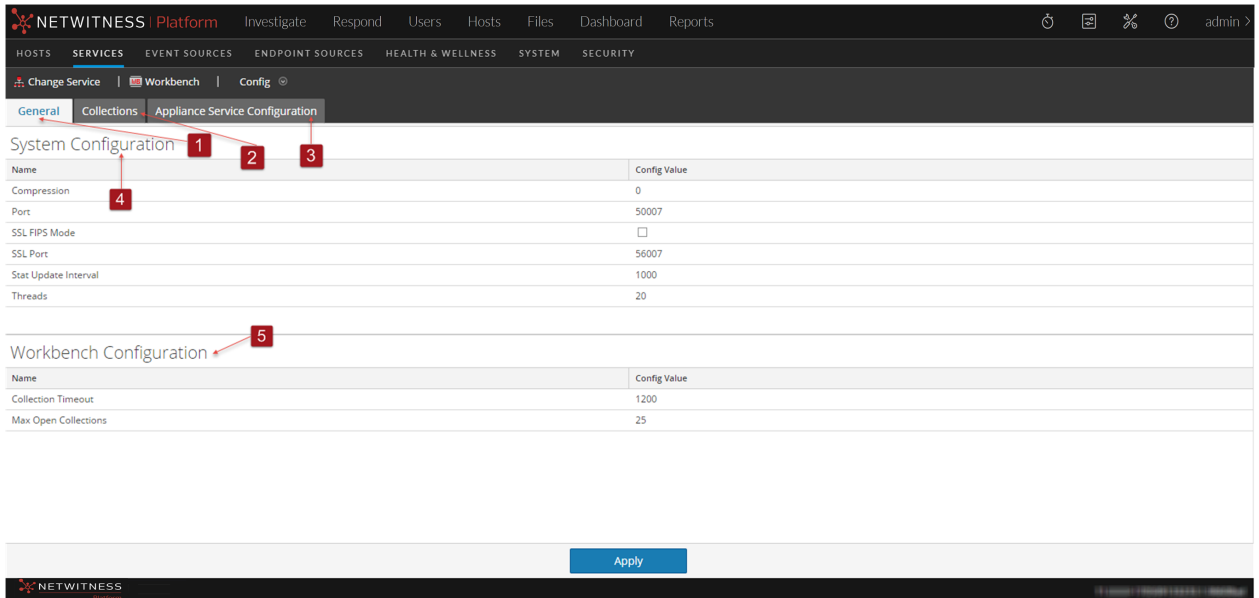

- General tab provides a way to manage basic Workbench service configuration.
- Collections tab provides a way to manage collections on a Workbench service.
- Appliance Service Configuration tab provides a way to configure a Workbench service.
- System Configuration panel provides a way to manage service configuration for a Workbench service.
- Workbench Configuration panel provides a way to start and stop a Workbench service.

# <span id="page-22-0"></span>**Services Config View - Collections Tab**

The Collections tab for the Workbench service provides a way to manage workbench collections. To access the Collections tab, go to **(Admin) > Services** > select a **Workbench** service, select **View > Config** and select the **Collections** tab.

### **Workflow**

These are the basic steps for configuring and managing a Workbench service.

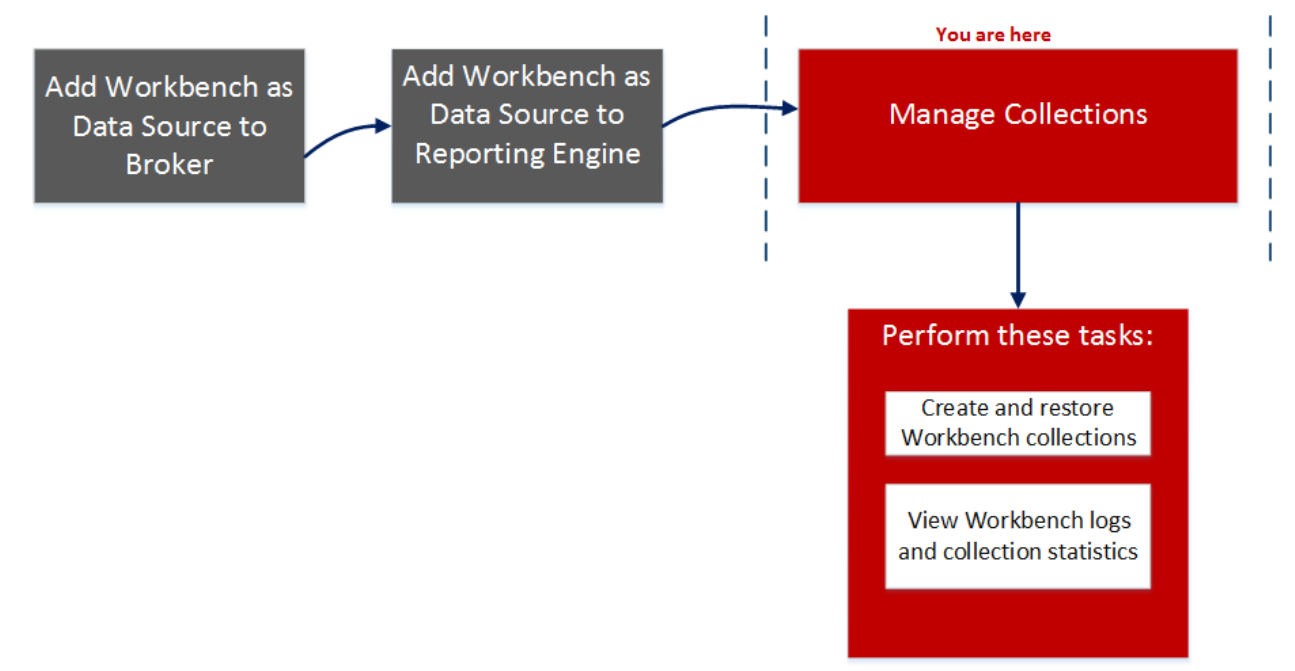

# What do you want to do?

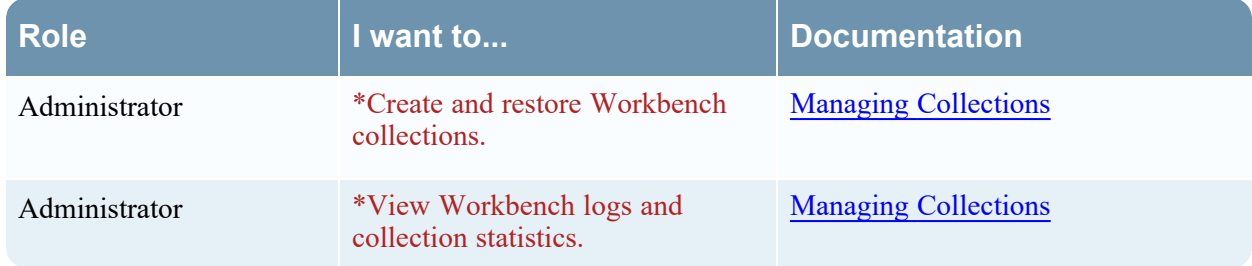

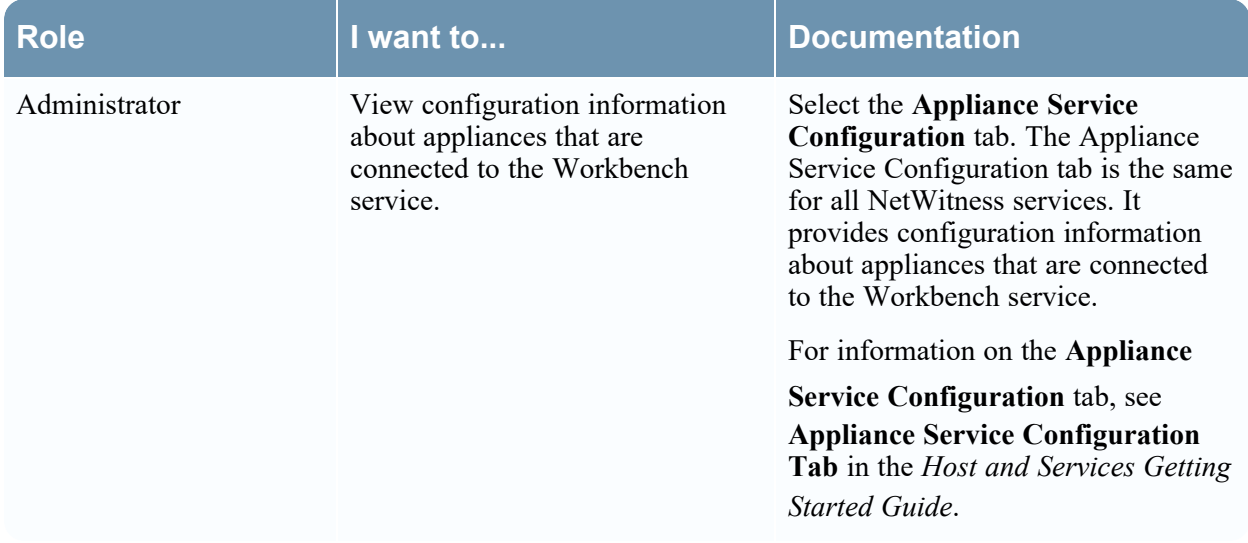

\*You can perform this task here.

### Related Topics

• Workbench [Configuration](#page-4-0) Procedures

### Quick Look

The Collections tab has a toolbar and a panel that lists relevant information about the Workbench collections.

The following figure is an example of the Collections panel.

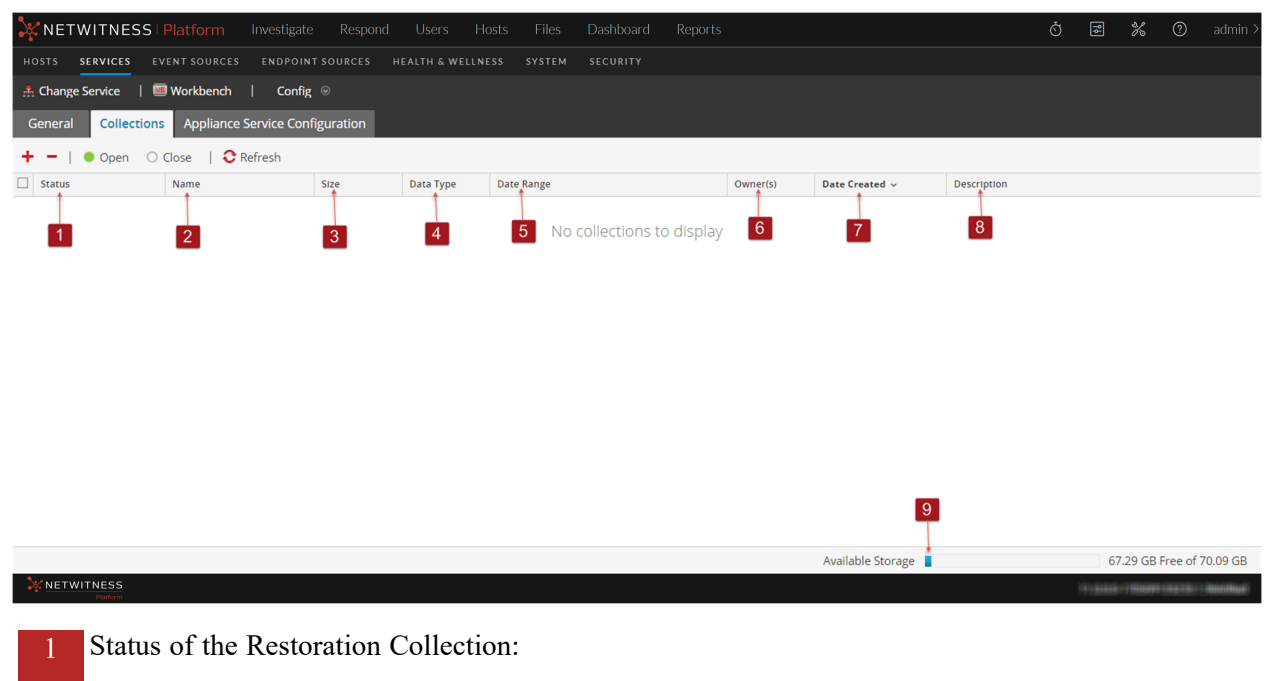

- <sup>l</sup> **Resorting Data** Data restoration is in progress.
- Closed Data is restored.
- **Opening** Data is being indexed.
- Ready Indexing is complete.
- Closing Collection is closing.
- 2 **Name**: Name of the file being restored.
- 3 **Size**: Collection size.
- 4 **Data Type**: Logs.
- 5 **Date Range**: Lists the range of dates when the collection is being restored.
- 6 **Owner**: Lists the Collection creator.
- **7 Date Created**: Shows the date when the collection was created.
- 8 **Description**: Description of the Restoration collection.
- 9 **Available Storage Indicator**: Shows the available disk space, given in gigabytes (GB). The Workbench validates to ensure there is enough available space when attempting to create a restoration collection.

# **Toolbar**

These are the toolbar options.

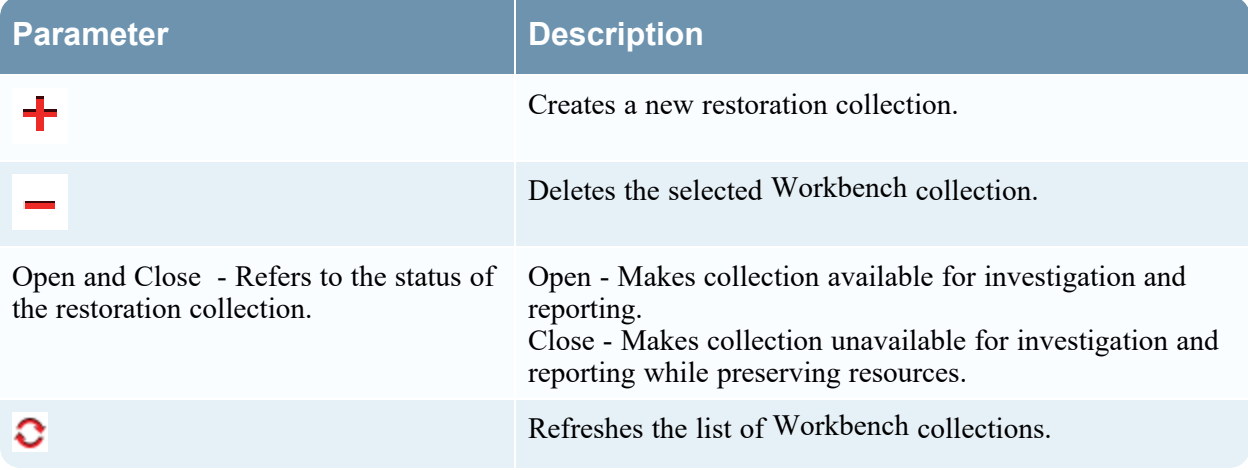

# <span id="page-25-0"></span>**Services Config View - General Tab**

The General tab for the Workbench service provides a way to manage basic service configuration. To access the General tab, go to  $\frac{1}{\infty}$  (Admin) > Services > select a service and select  $\frac{1}{\infty}$   $\infty$  > View **> Config**.

## **Workflow**

These are the basic steps for configuring and managing a Workbench service.

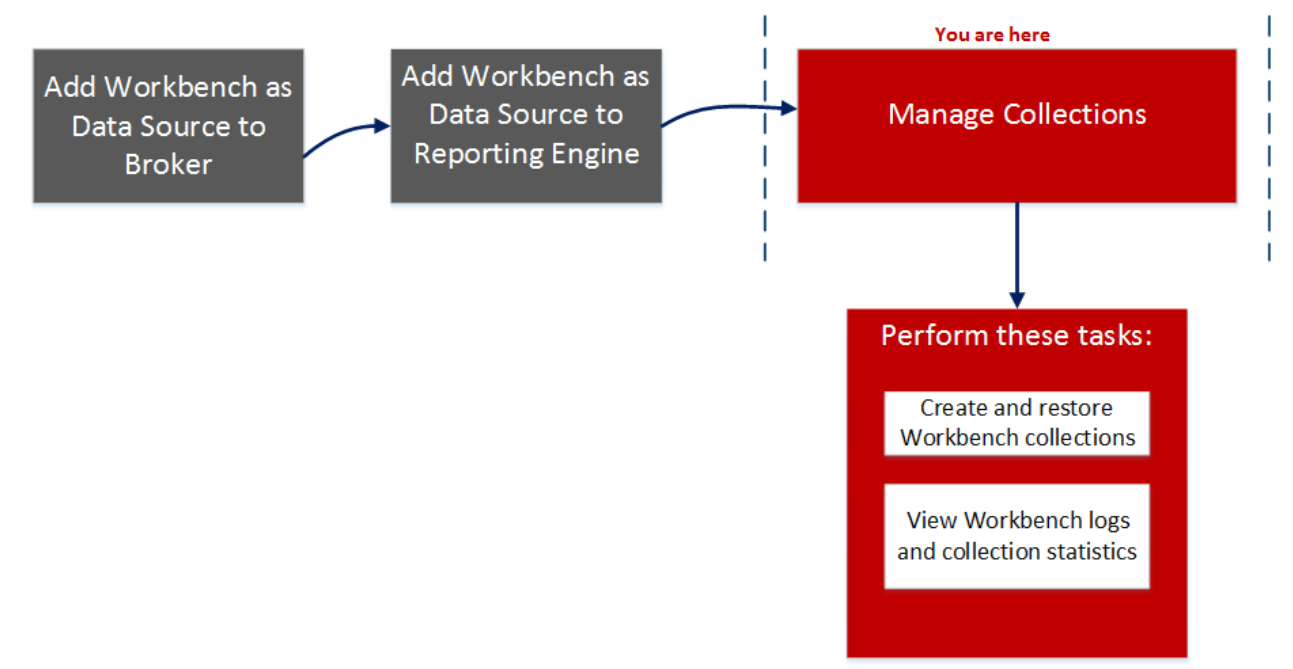

# What do you want to do?

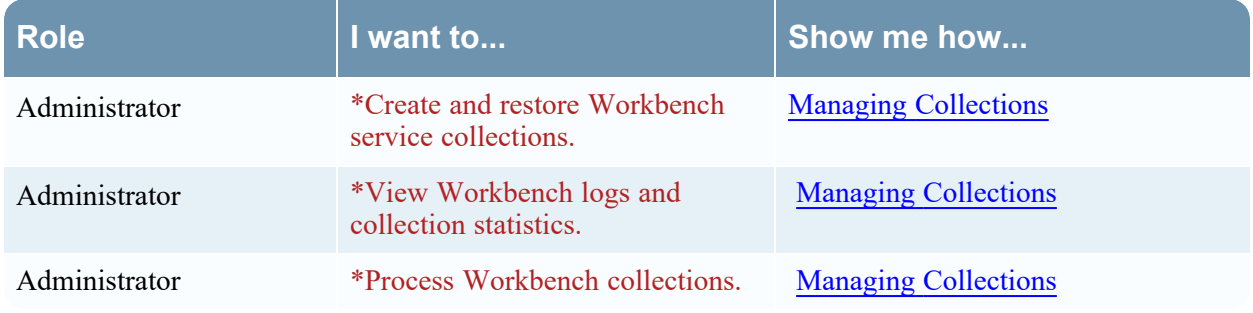

\*You can perform this task here.

# Related Topics

• Workbench [Configuration](#page-4-0) Procedures

# Quick Look

The General tab has two panels:

- System Configuration
- Workbench Configuration

The following figure is an example of the General tab.

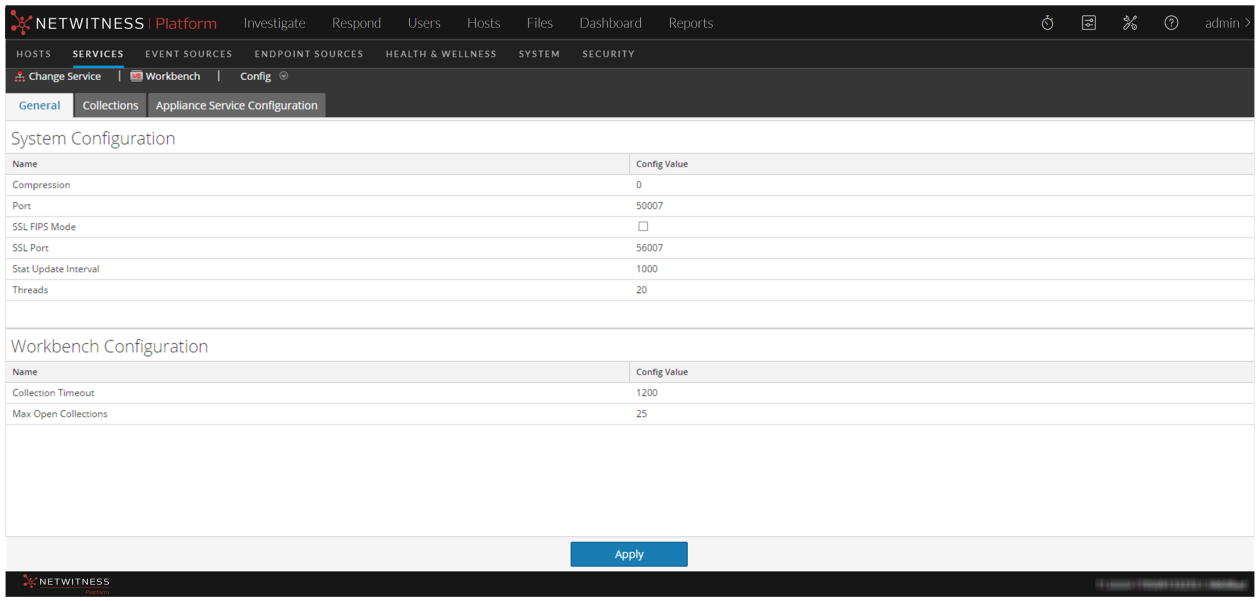

# <span id="page-26-0"></span>**System Configuration Panel**

The System Configuration panel displays configuration parameters for the Workbench service. The following table describes the System Configuration panel features.

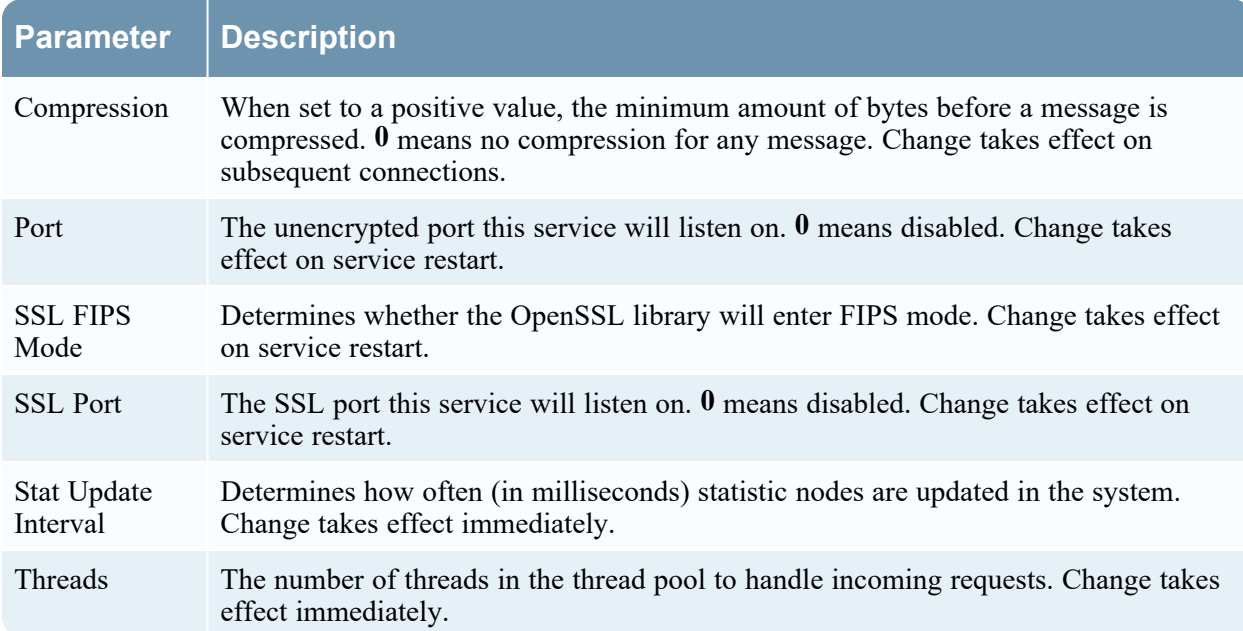

# <span id="page-27-0"></span>**Workbench Configuration Panel**

The Workbench Configuration panel displays configuration parameters for the Workbench collections. The following table describes the Workbench Configuration panel features.

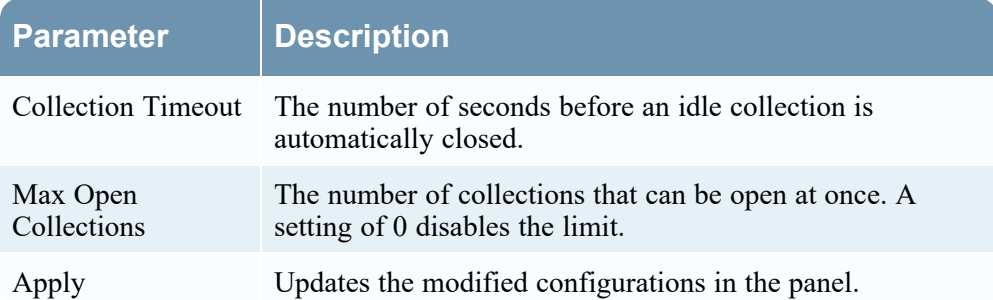

# <span id="page-28-0"></span>**Troubleshooting**

NetWitness notifies users of issues using pop-up notifications.

NetWitness Workbench returns the following types of error messages explained in the following table.

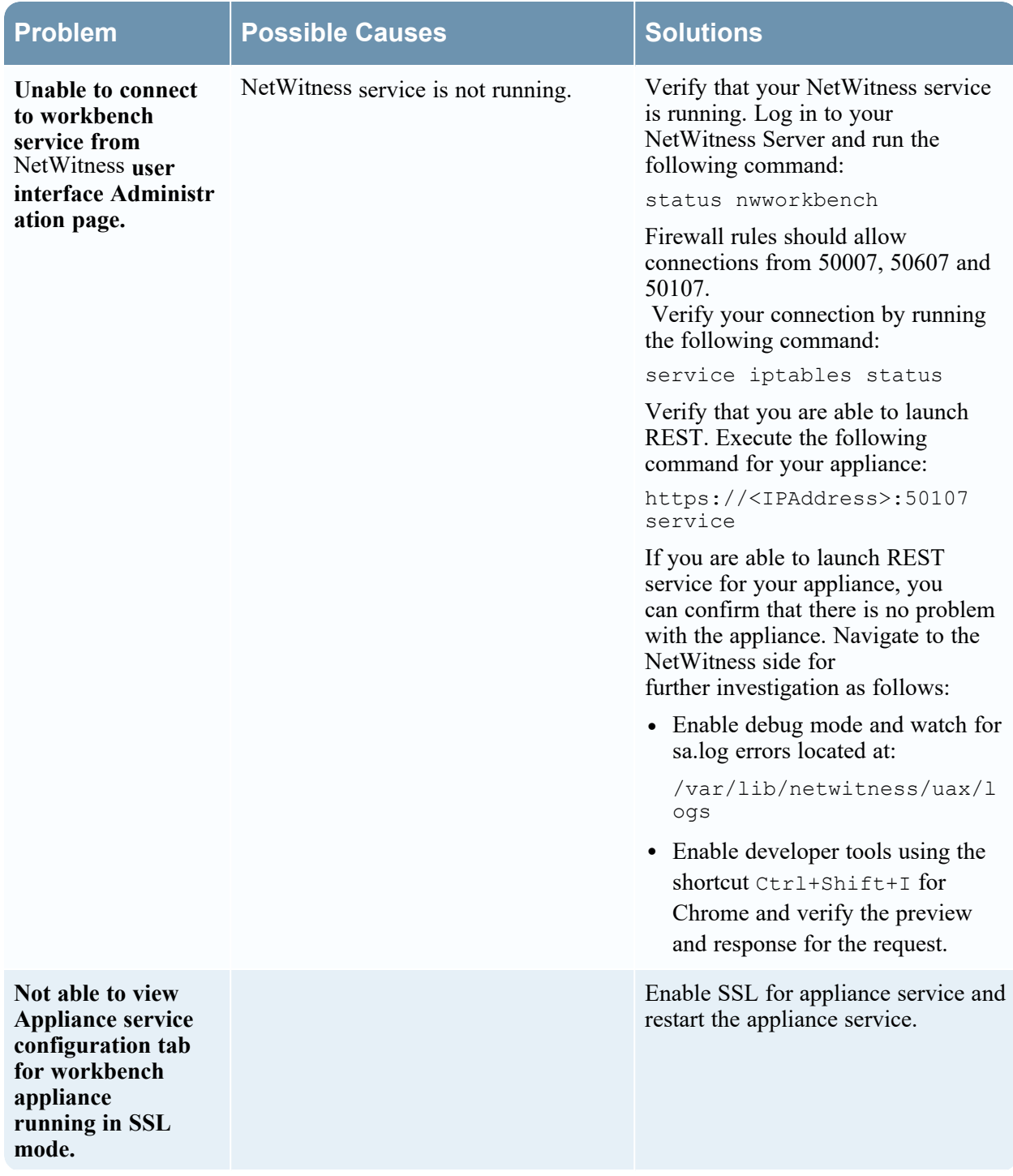

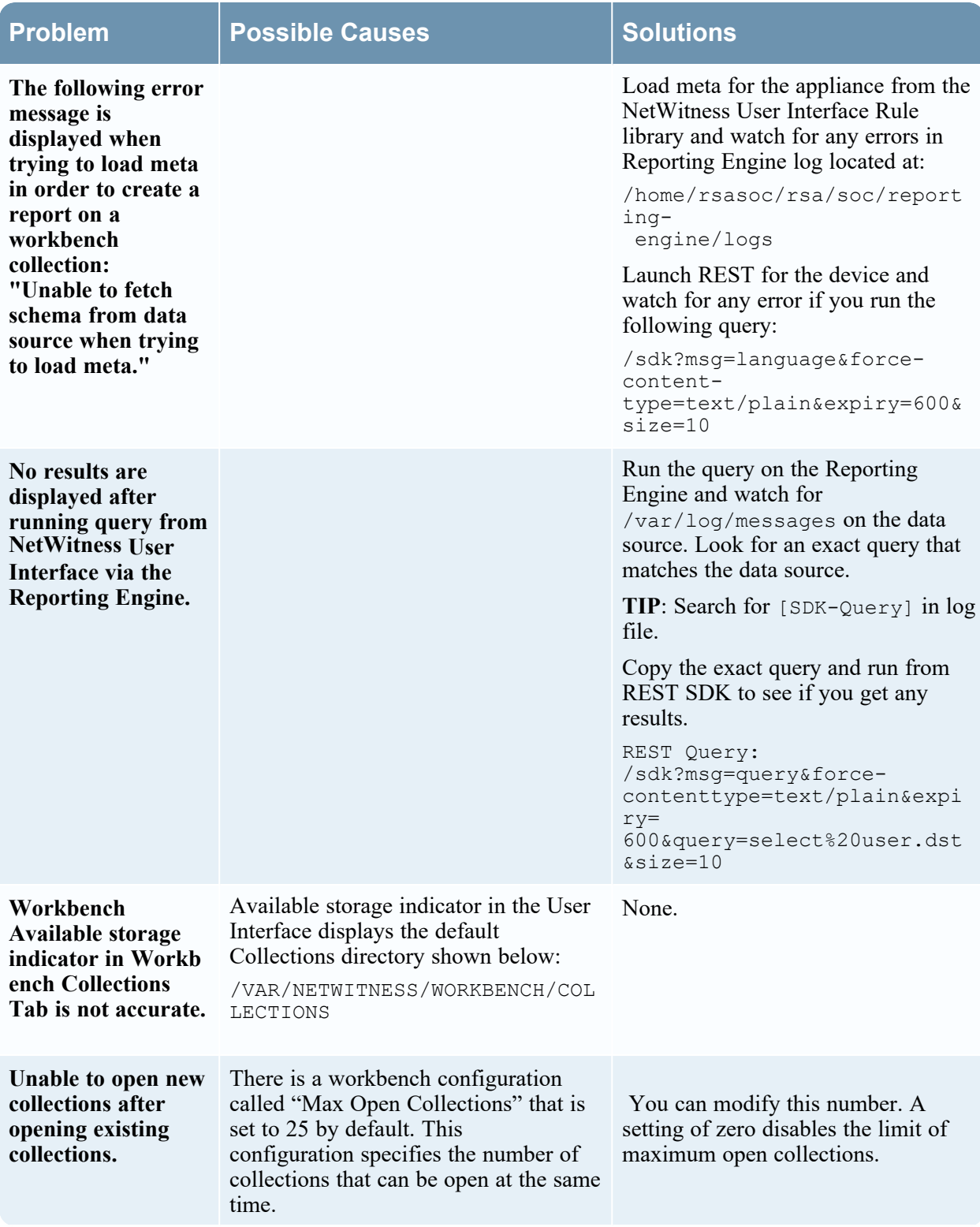

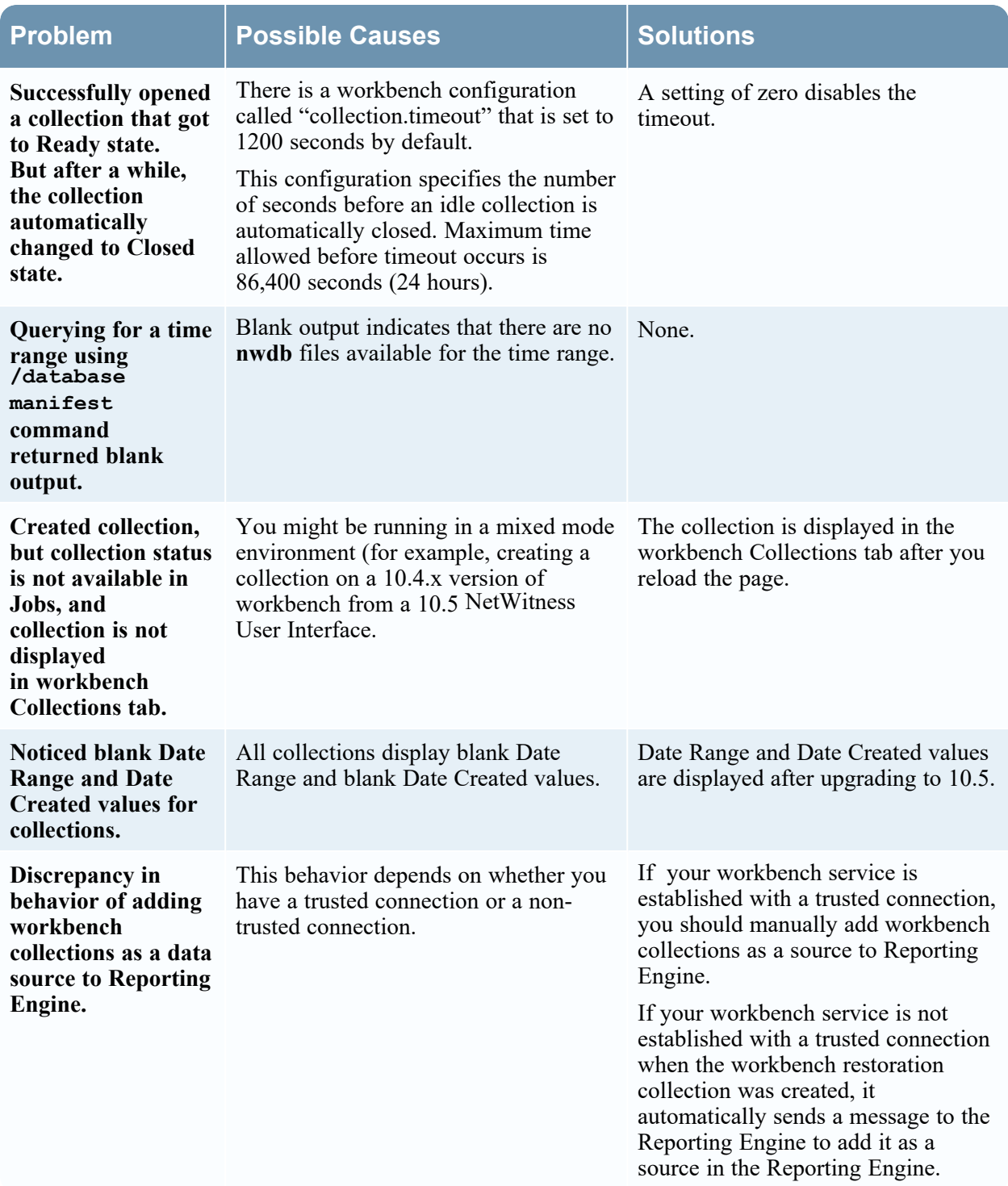

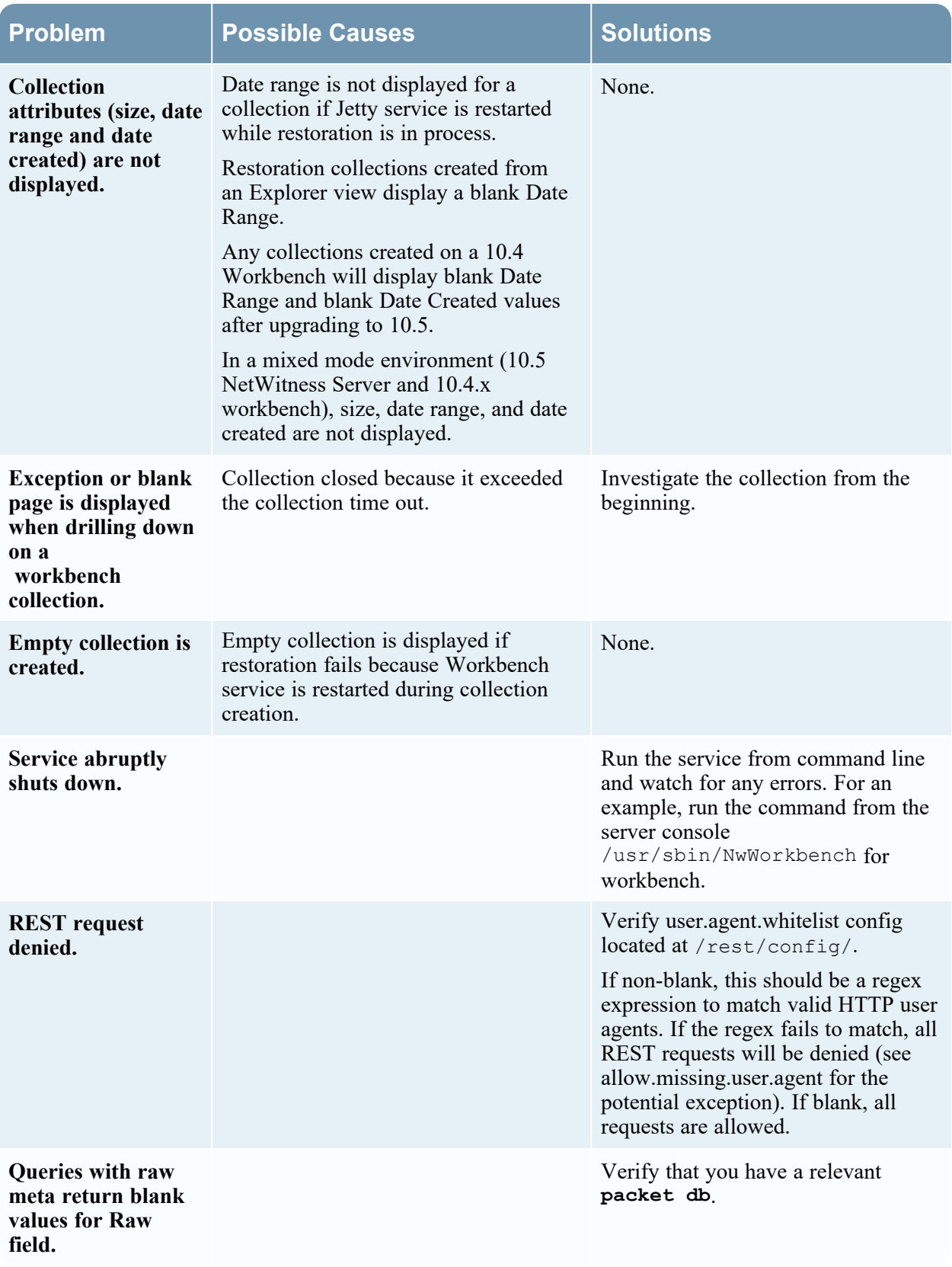